# appode

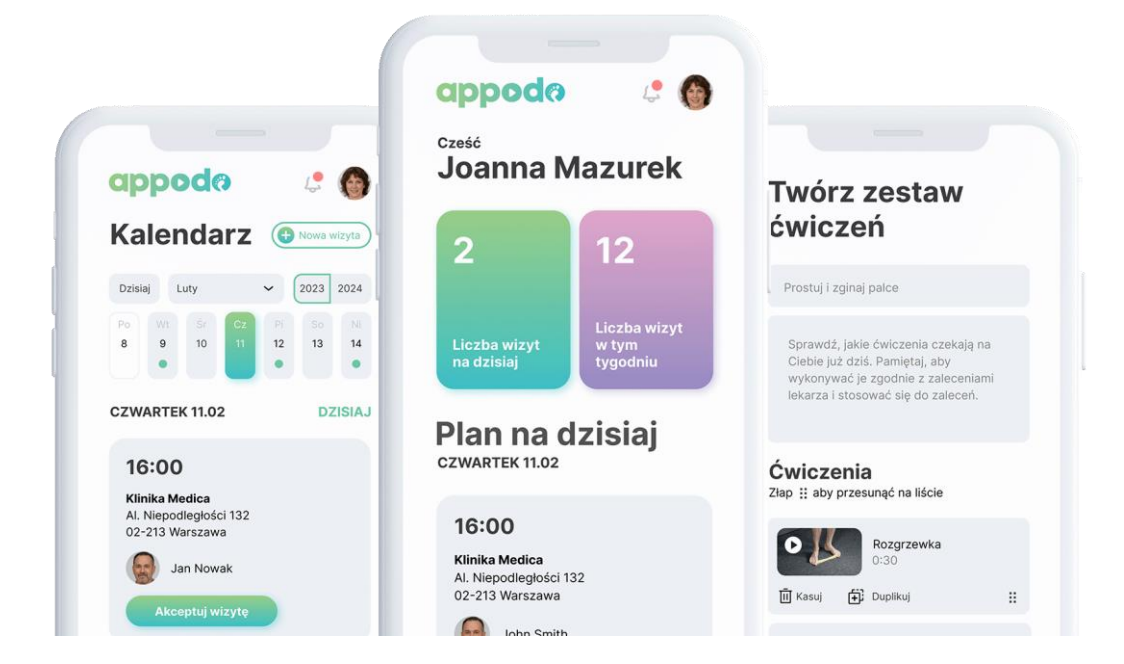

# **INSTRUKCJA REJESTRACJI KONTA SPECJALISTY**

APPODO SPÓŁKA Z OGRANICZONĄ ODPOWIEDZIALNOŚCIĄ Rondo Ignacego Daszyńskiego 2B, 00-847 Warszawa, NIP 5273047434

# <span id="page-1-0"></span>Spis treści

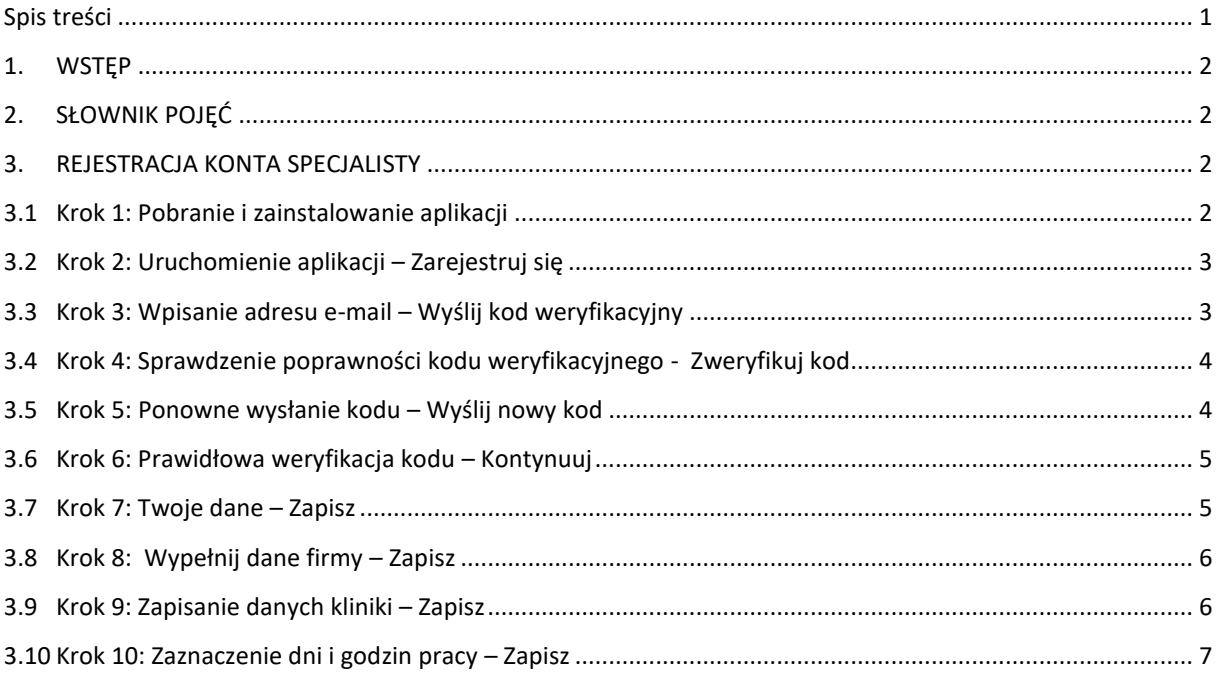

#### <span id="page-2-0"></span>1. WSTĘP

Poniższy dokument zawiera instrukcję obsługi procesu rejestracji konta specjalisty w aplikacji "Appodo Specialist". Do celów poglądowych zostały użyte fikcyjne dane oraz użyte makiety prezentujące ekrany z aplikacji mobilnej. Celem instrukcji jest przedstawienie krok po kroku jak wygląda proces rejestracji specjalisty.

#### <span id="page-2-1"></span>2. SŁOWNIK POJĘĆ

**Appodo Specialist** – aplikacja dla specjalistów. Uniwersalne narzędzie do kontroli postępu ćwiczeń. Dzięki której specjaliści mogą tworzyć i przydzielać zestawy ćwiczeń wg harmonogramu. W łatwy sposób sprawdzają historię wizyt i ćwiczeń pacjentów. Aplikacja szybko się rozwija i stanowi uniwersalne narzędzie do kontroli postępu ćwiczeń. O wszystkich korzyściach dowiesz się ze strony <https://appodo.app/for-specialist/>

**Podolog** – specjalizacja, jaką użytkownicy Appodo Specialist mogą wybrać do zarejestrowania konta

**Pacjent** – osoba korzystająca z usług specjalisty w aplikacji Appodo Patient

#### <span id="page-2-2"></span>3. REJESTRACJA KONTA SPECJALISTY

Poniżej przestawiona została instrukcja tworzenia nowego konta dla podologa, które umożliwi obsługę Pacjentów oraz przypisanie im sesji ćwiczeń.

#### <span id="page-2-3"></span>3.1 Krok 1: Pobranie i zainstalowanie aplikacji

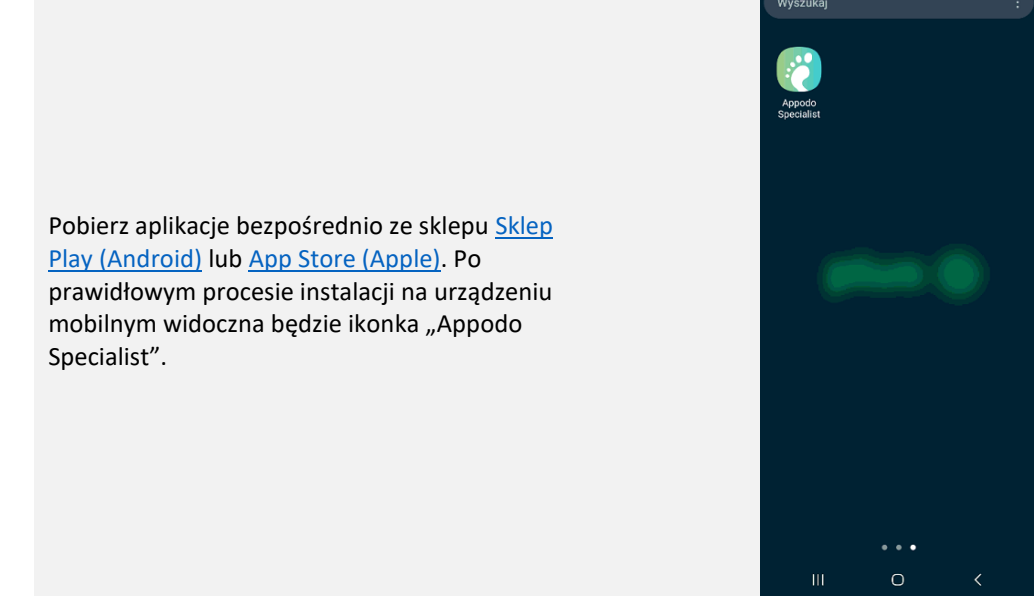

#### <span id="page-3-0"></span>3.2 Krok 2: Uruchomienie aplikacji – Zarejestruj się

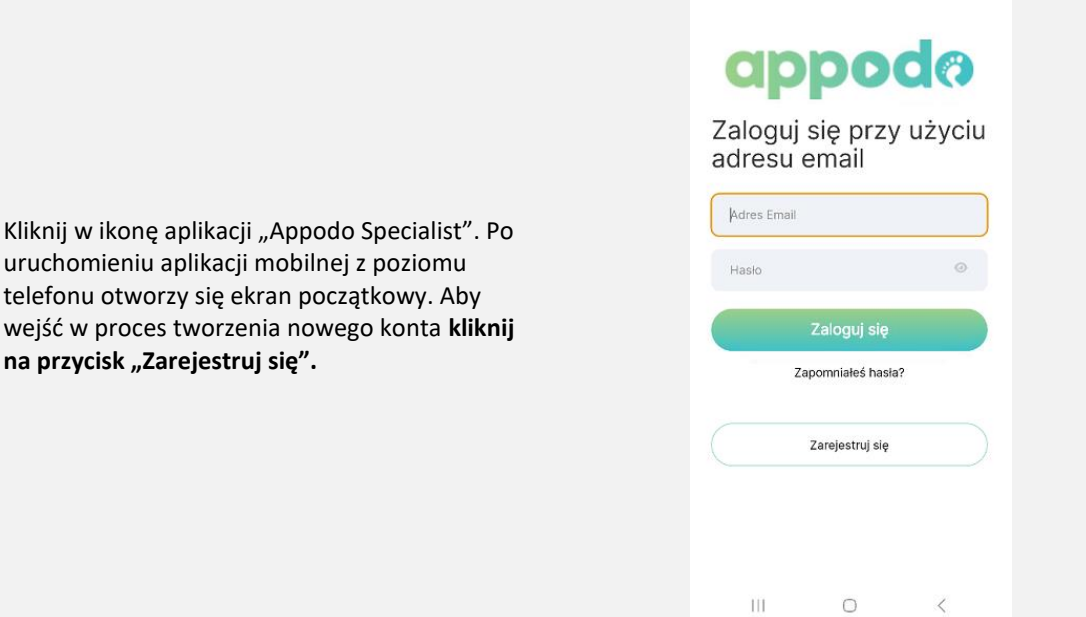

 $\overline{\left\langle \right\rangle }$ 

#### <span id="page-3-1"></span>3.3 Krok 3: Wpisanie adresu e-mail – Wyślij kod weryfikacyjny

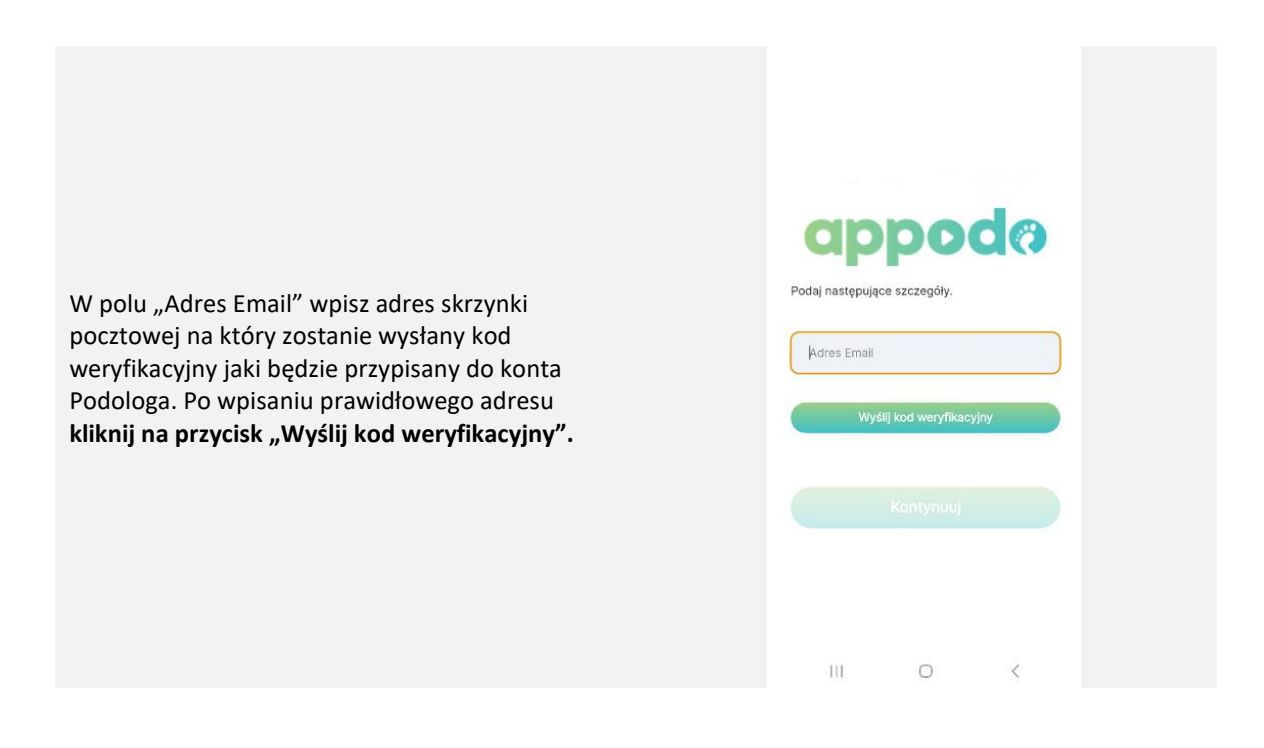

#### <span id="page-4-0"></span>3.4 Krok 4: Sprawdzenie poprawności kodu weryfikacyjnego - Zweryfikuj kod

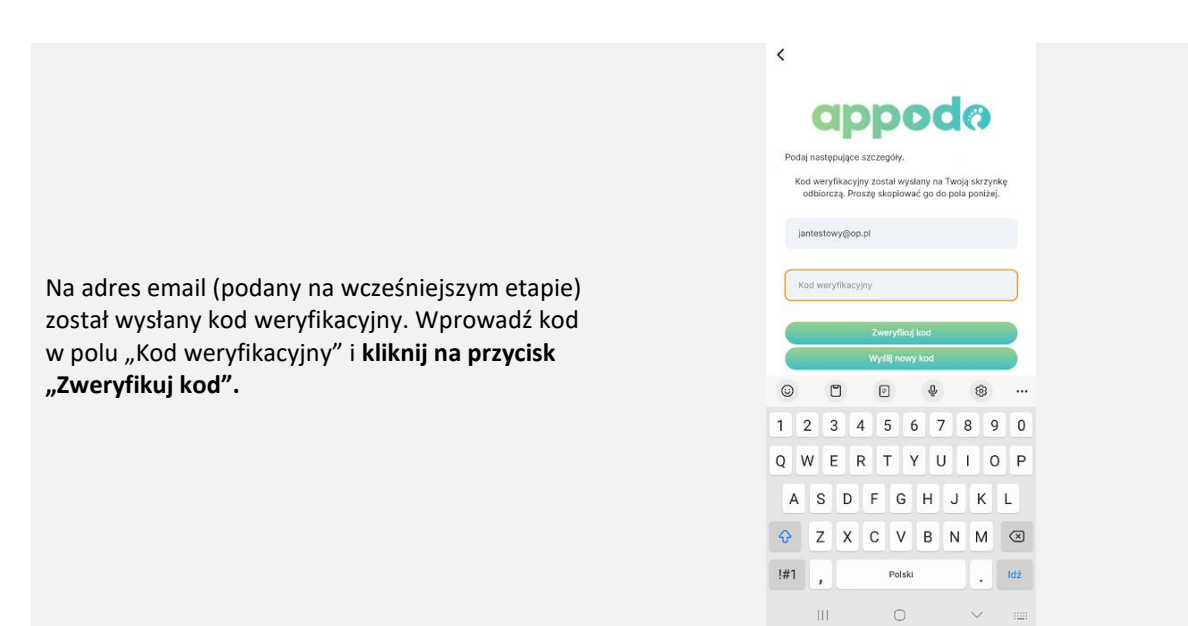

#### <span id="page-4-1"></span>3.5 Krok 5: Ponowne wysłanie kodu – Wyślij nowy kod

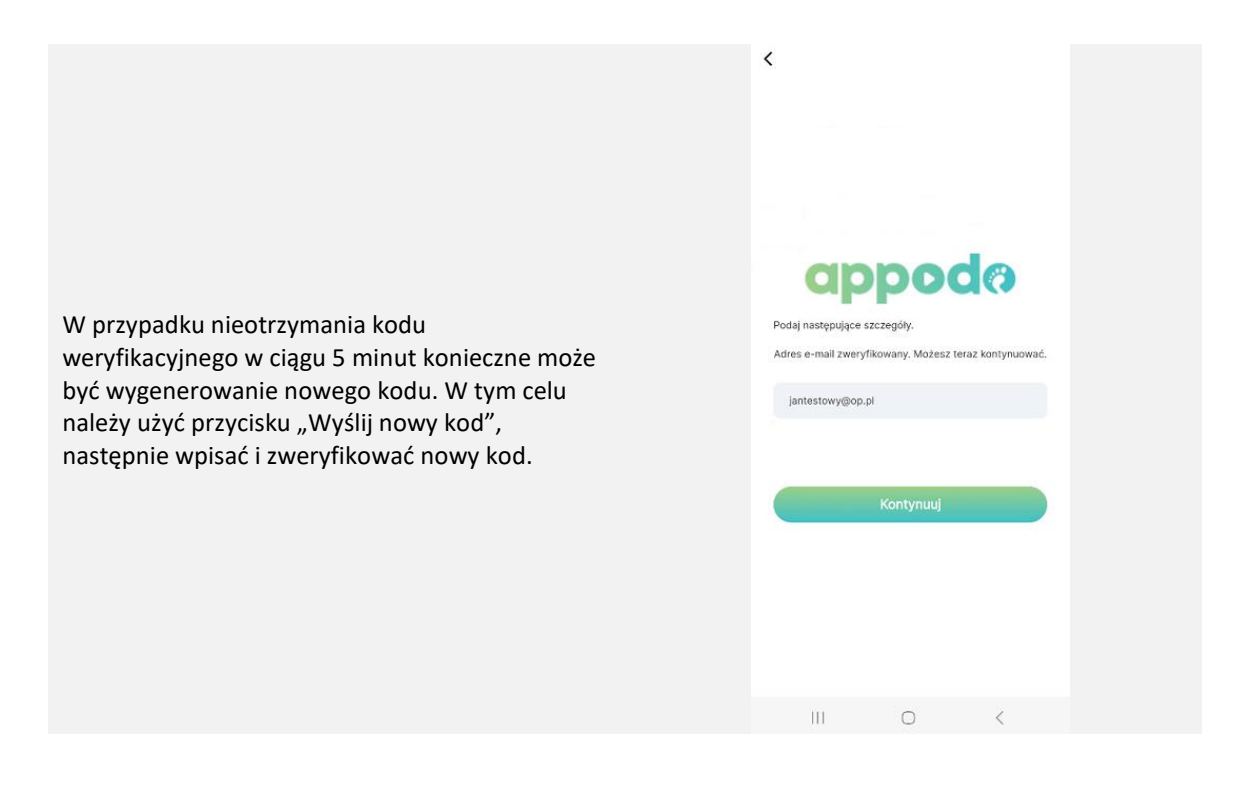

# <span id="page-5-0"></span>3.6 Krok 6: Prawidłowa weryfikacja kodu – Kontynuuj

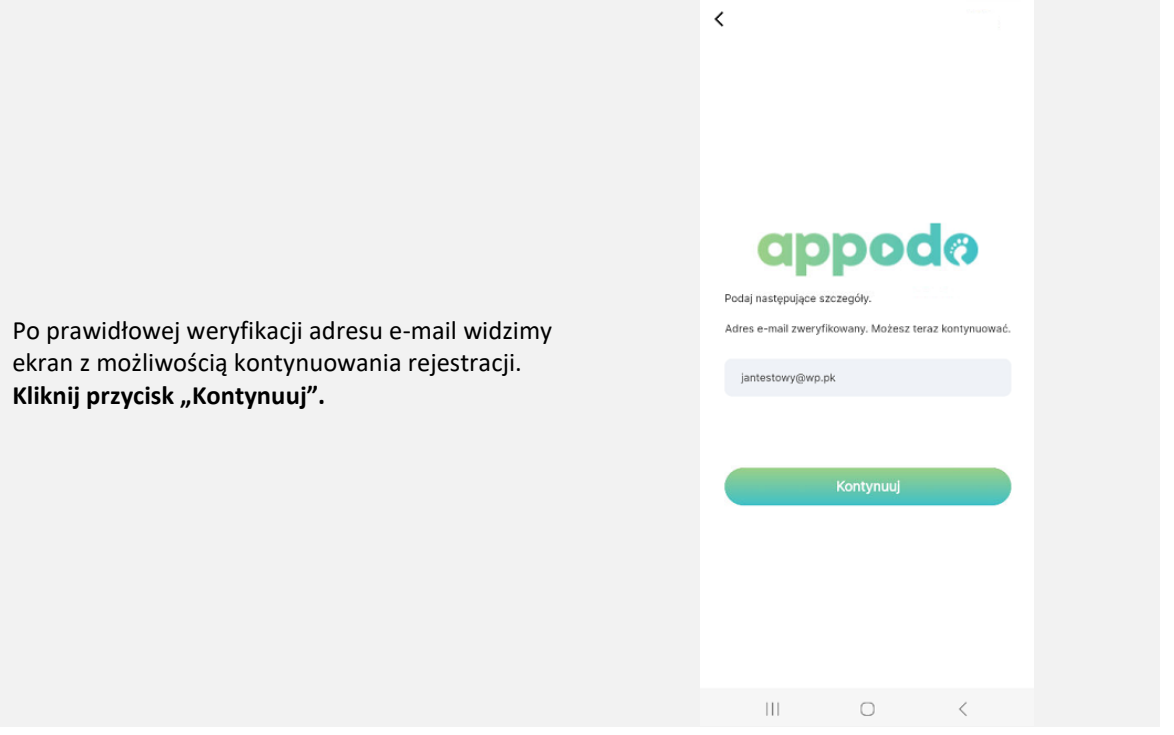

### <span id="page-5-1"></span>3.7 Krok 7: Twoje dane – Zapisz

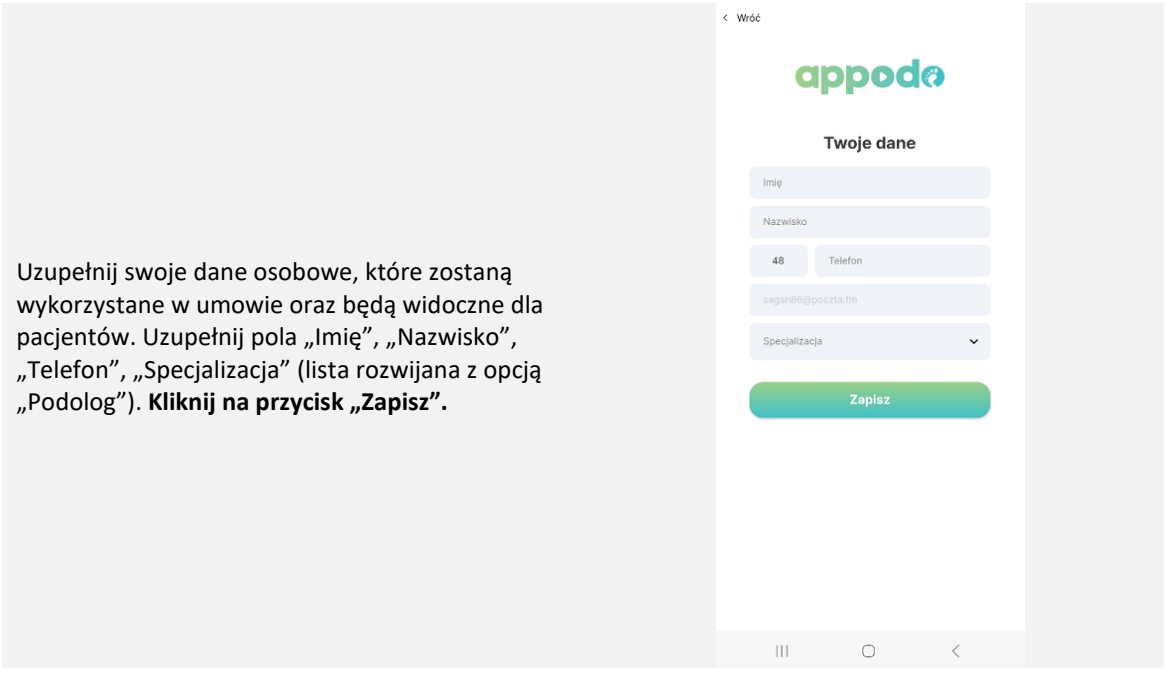

#### <span id="page-6-0"></span>3.8 Krok 8: Wypełnij dane firmy – Zapisz

Na kolejnym etapie uzupełniamy dane firmy.

Dane te zostaną wykorzystane do umowy oraz rozliczeń. Dla uproszenia procesu wprowadzania danych firmy można skorzystać z wyszukiwarki firm. W tym celu należy wpisać NIP i kliknąć w lupkę. Jeśli firma nie zostanie znaleziona dane należy wypełnić ręcznie. Uzupełnij obligatoryjne pola "NIP", "Nazwa firmy", "Ulica", "Numer budynku", "Kod pocztowy" (w formacie xx-xxx), "Miasto", "Kraj" (uzupełnione wartością "Polska"), pole "Mieszkanie" nie jest obligatoryjne. **Kliknij**  przycisk "Zapisz".

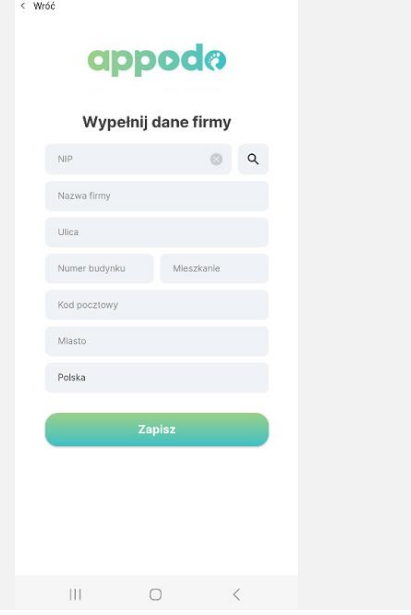

#### <span id="page-6-1"></span>3.9 Krok 9: Zapisanie danych kliniki – Zapisz

W kolejnym kroku można dodać dane kliniki. Te dane umożliwią Ci korzystanie z kalendarza wizyt. Jeżeli na tym etapie nie chcesz korzystać z umawiania wizyt kliknij przycisk "Pomiń". Dane można uzupełnić później na zakładce profilu użytkownika.

Wypełnij dane pierwszej kliniki. Jeżeli jest ich więcej możesz je dodać później na zakładce profilu użytkownika.

Na ekranie widoczne są pola "Nazwa kliniki" (puste pole do uzupełnienia), pola "Ulica", "Numer budynku", "Numer mieszkania", "Kod pocztowy", "Miasto" są uzupełnione i wartości przeniesione z poprzedniego etapu (jest możliwość zmiany wartości). **Uzupełnij dane i**  kliknij "Zapisz".

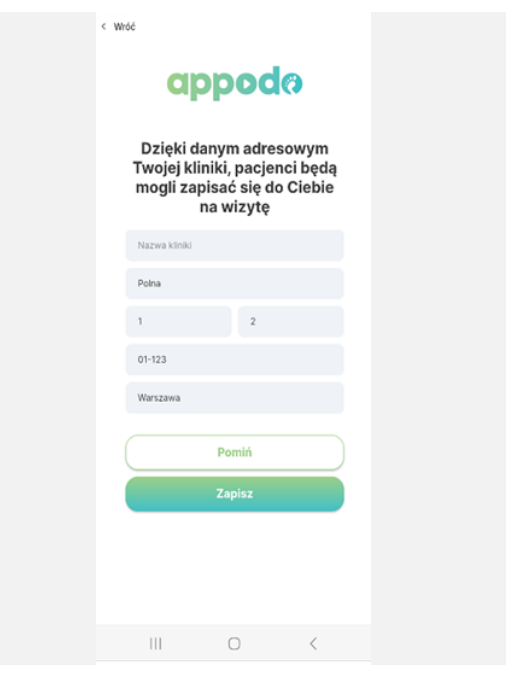

#### <span id="page-7-0"></span>3.10 Krok 10: Zaznaczenie dni i godzin pracy – Zapisz

Po podaniu adresu kliniki należy uzupełnić godziny przyjmowania, co pomoże przy rejestracji wizyt.

Uzupełnienie dni i godzin pracy na tym etapie nie jest obligatoryjne do zapisania rejestracji konta (możesz to zrobić w później). Na tym etapie widoczne są dni tygodnia w formie listy od Poniedziałku do Niedzieli. Przesuń suwak z prawej strony i zaznacz preferowane godziny pracy. **Kliknij przycisk "Zapisz".** Użytkownik zostanie przekierowany na ekran główny aplikacji - konto specjalisty zostało prawidłowo zarejestrowane.

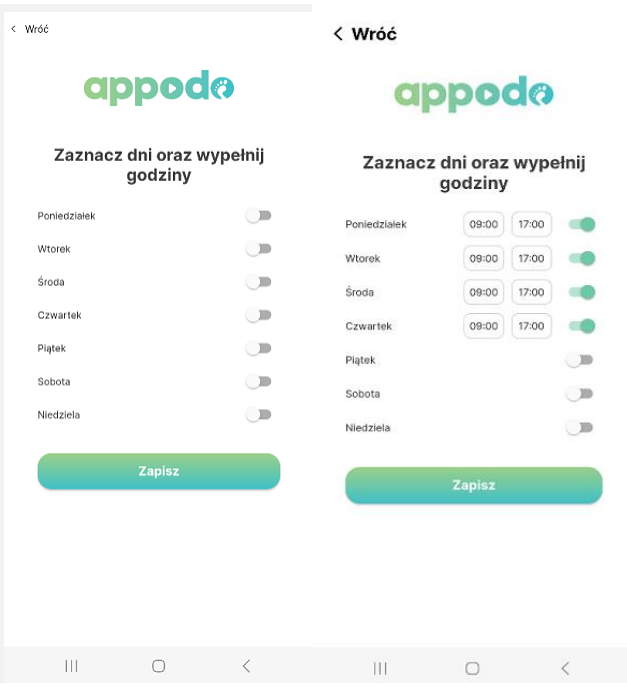